### MINI-AT286 G2 MAIN BOARD **USER'S MANUAL**

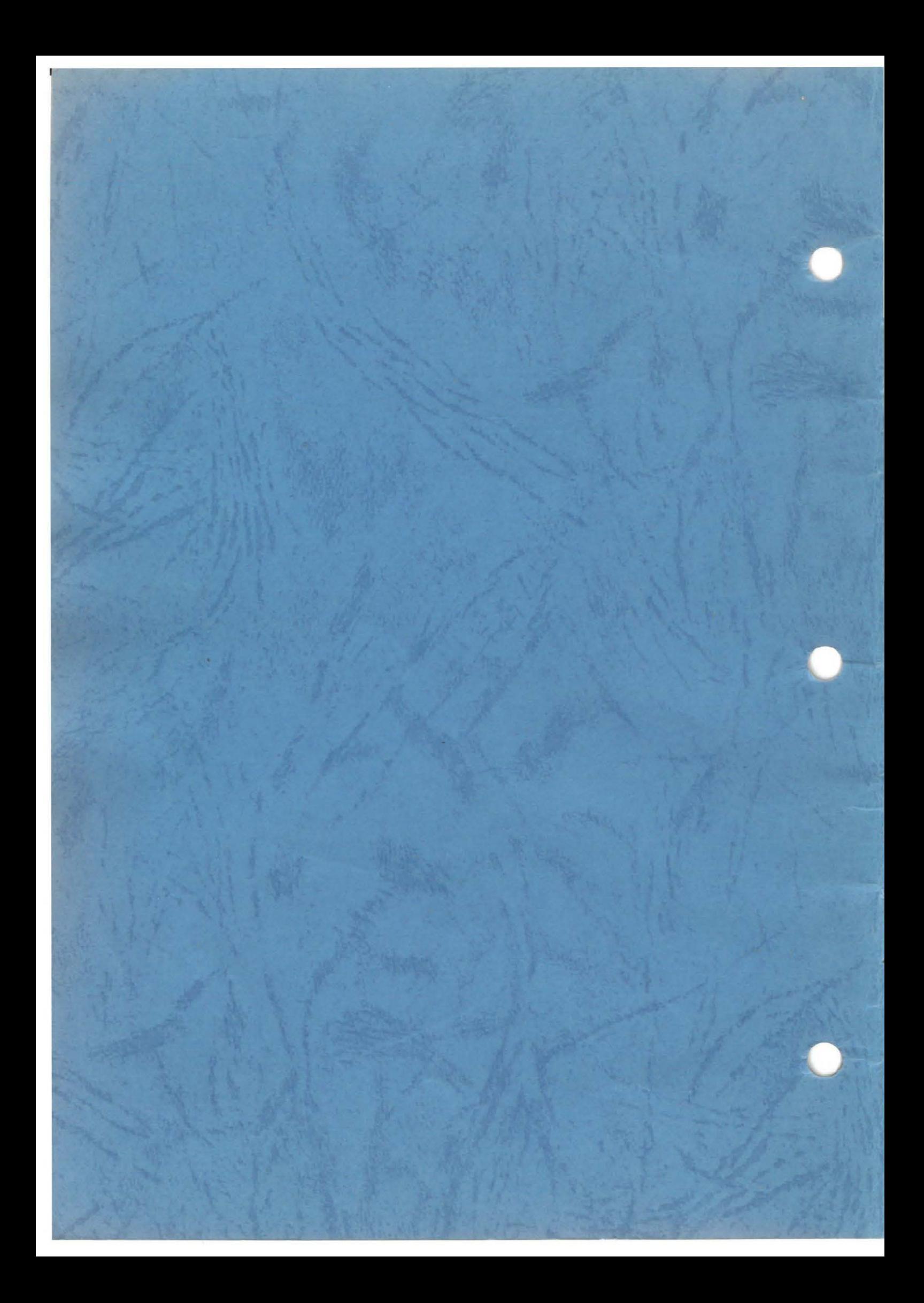

### CONTENT

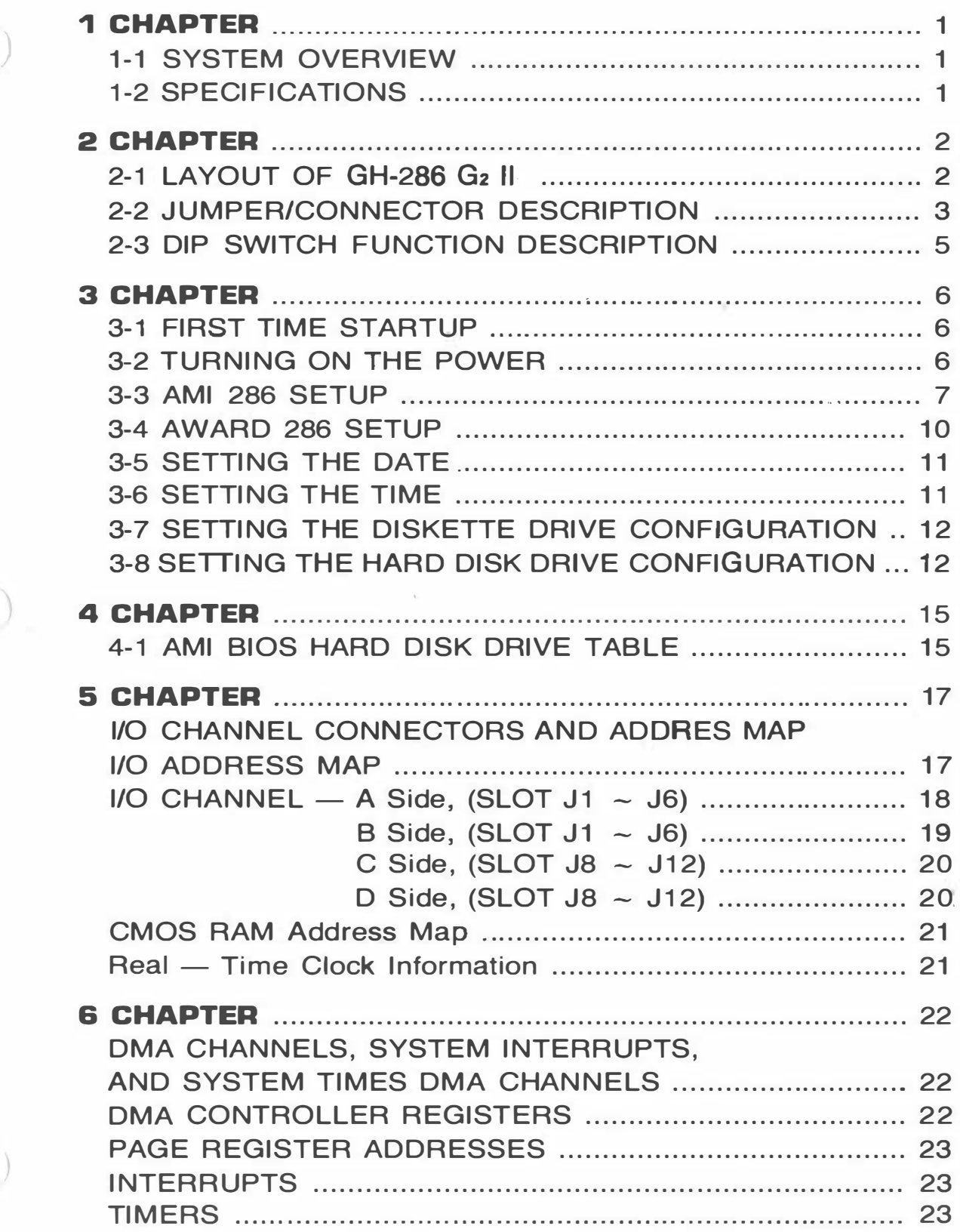

 $\begin{array}{c} \hline \end{array}$ 

1-1 The GH-286 is a high-performance AT-**SYSTEM** compatible motherboard that provides OVERVIEW high-speed processing while maintaining full compatibility with the IBM\* PC/AT\*. The 3T-286 motherboard is designed to be mounted in a standard PC/XT\*, "baby AT," or PC/ATtype enclosure and uses industry-standard power supply inputs, connectors, expansion board sockets, and so forth; in other words, you can design a new system or upgrade your existing system with no modifications to existing or available components. In fact, your 3T-286 may already have been installed into a complete system by your dealer.

**1-2** Processor and System

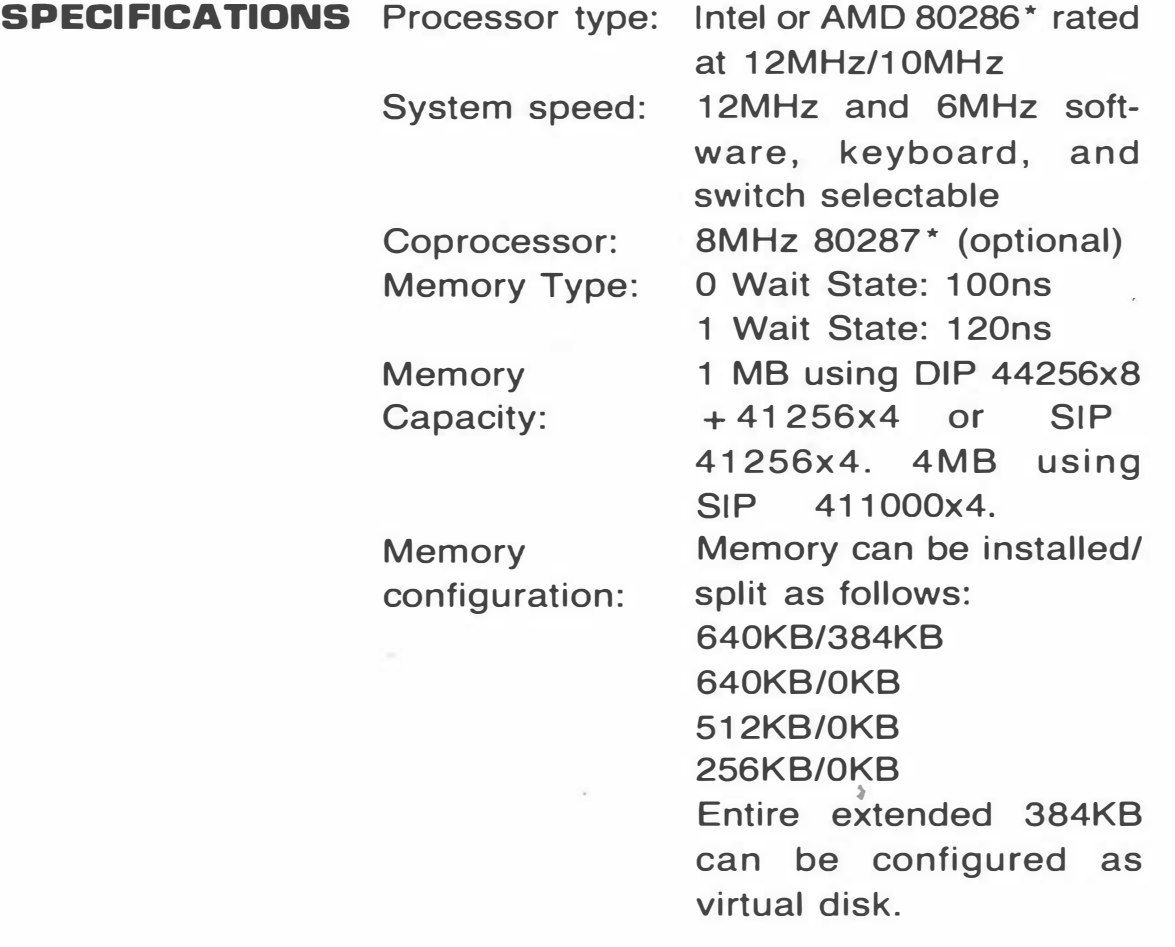

- 1 -

### 2 - 1 LAYOUT OF GH-286

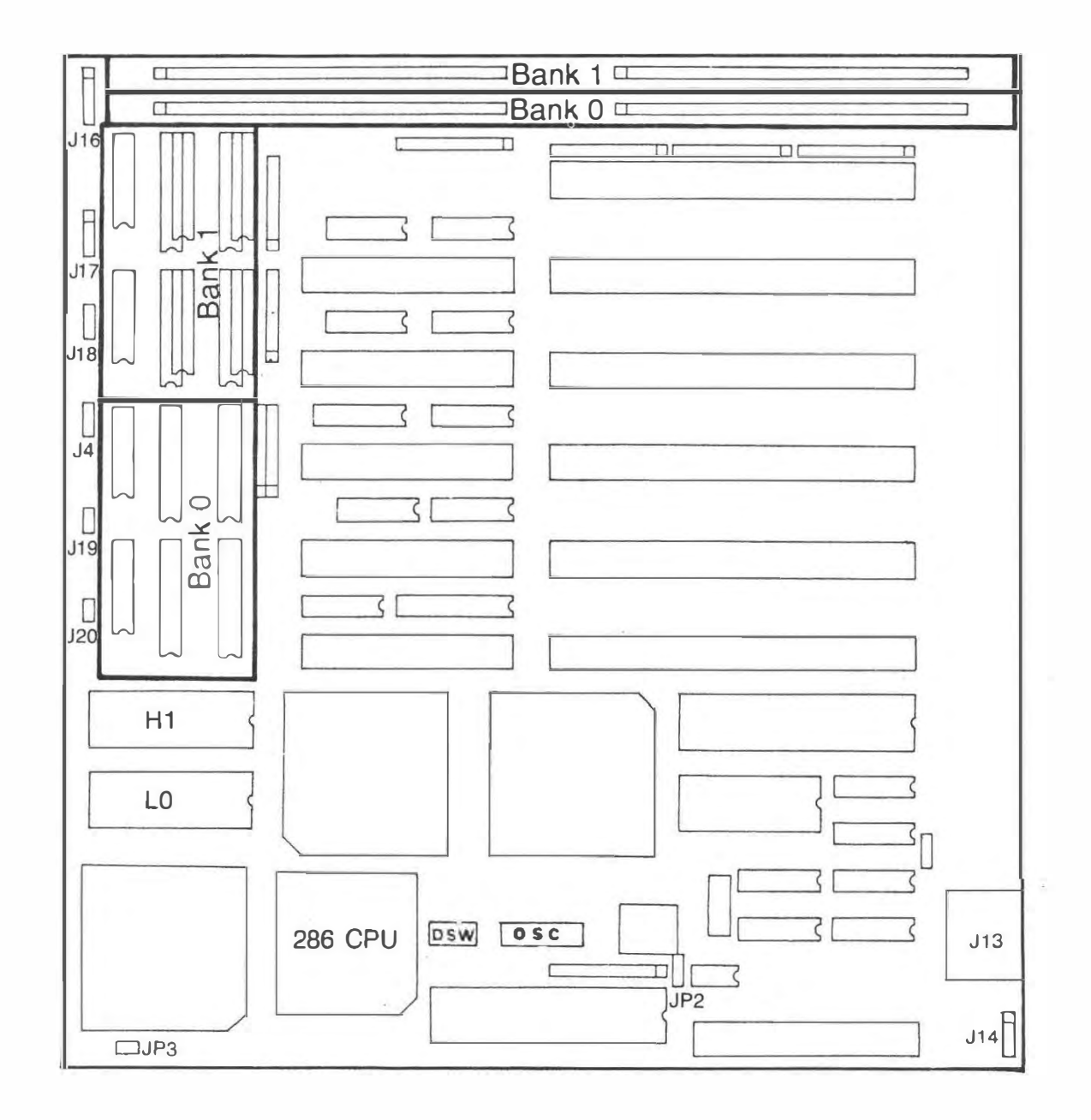

 $-2-$ 

### 2-2 JUMPER/CONNECTOR DESCRIPTION:

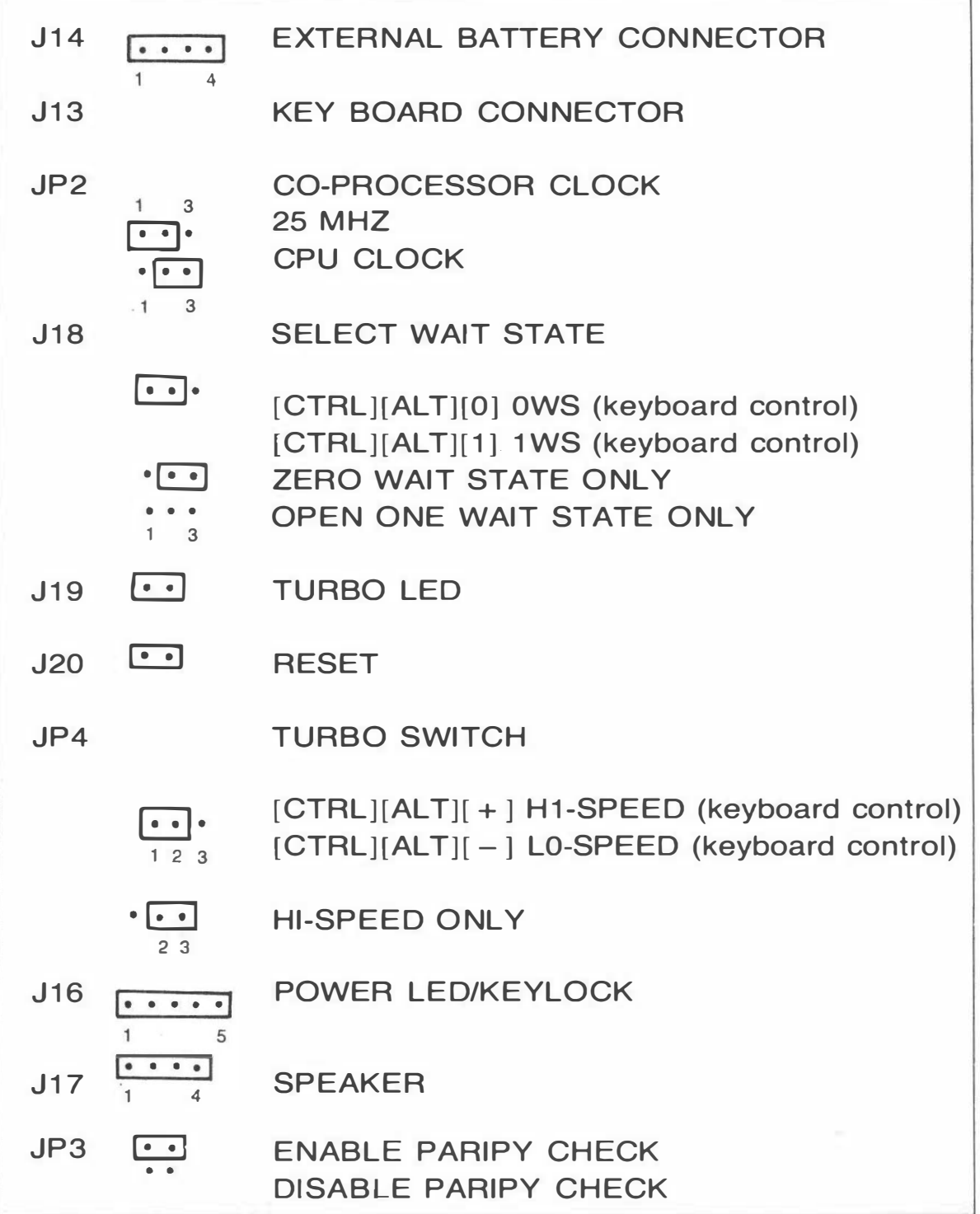

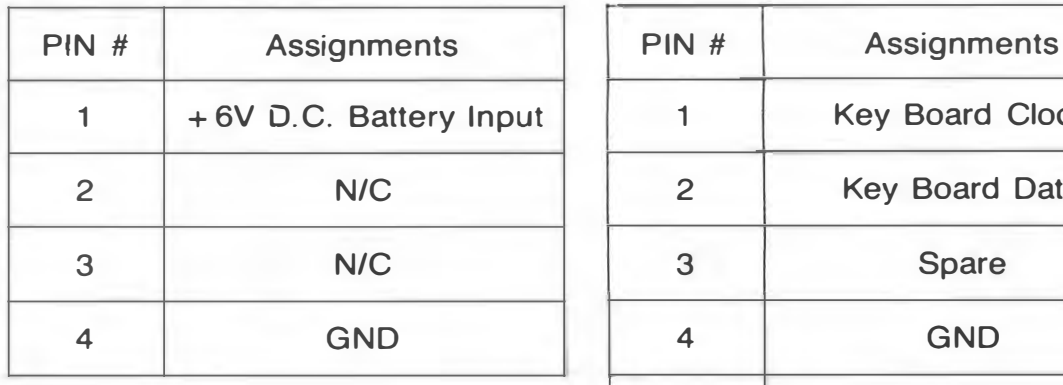

### J14 Battery Connector J13 Key Board Connector

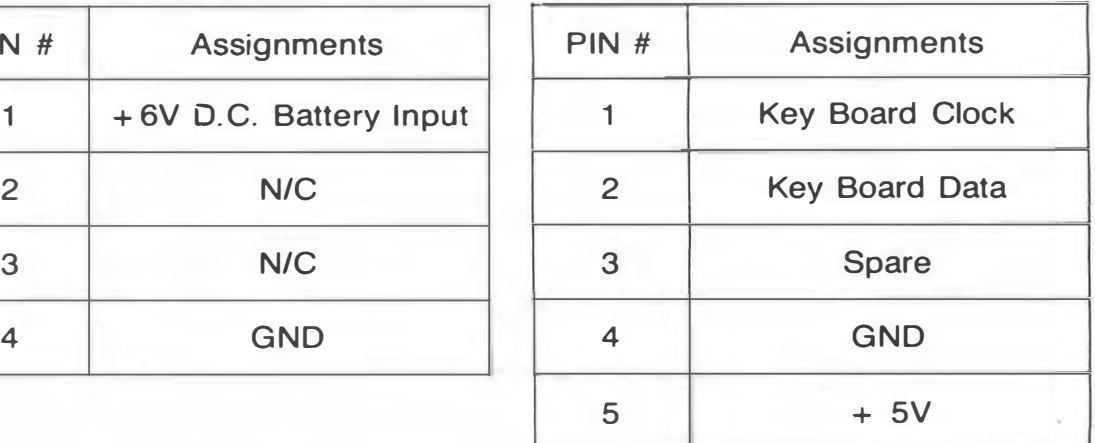

### J15 Power Connector

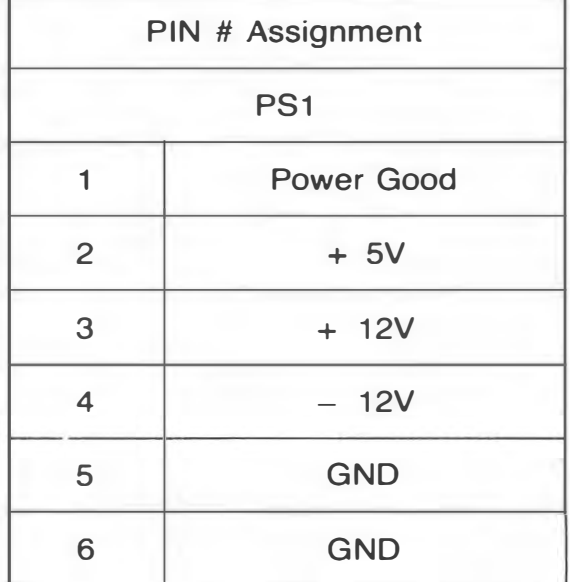

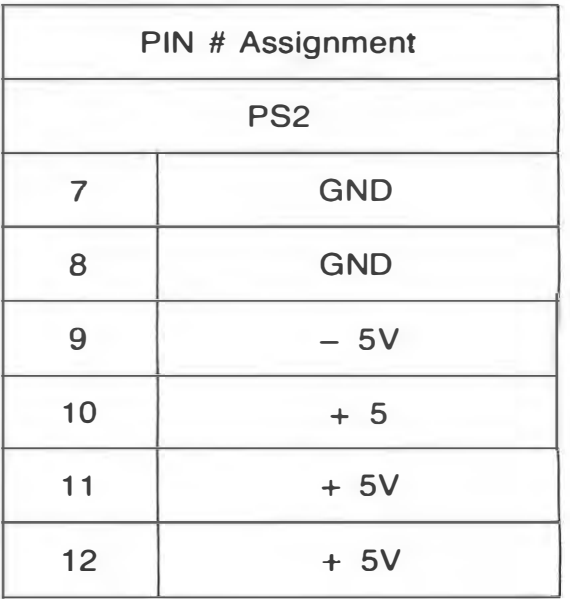

### J16 Keyboard Lock & power· LED

 $\mathbf{S}$ 

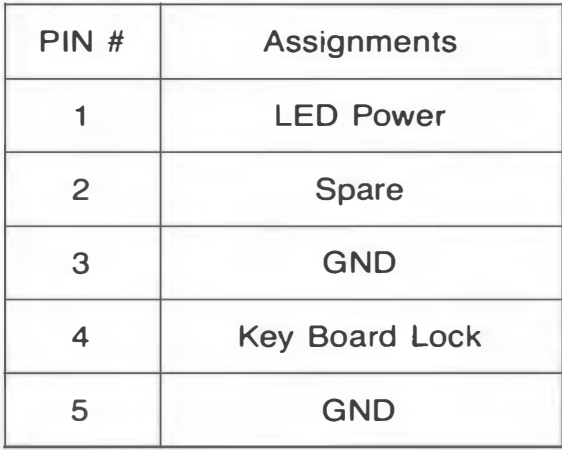

### J17 JP20 Speak Connector

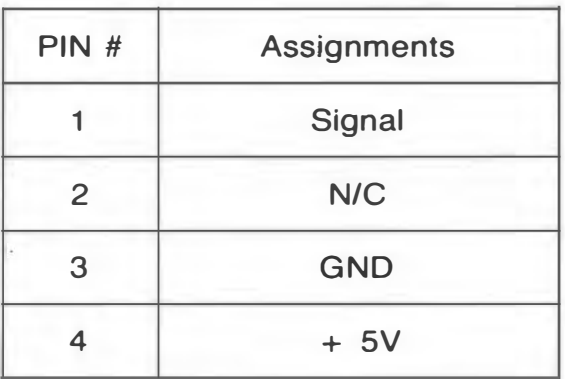

### 2-3 DIP SWITCH FUNCTION DESCRIPTION:

### SW1-1 DSW "ON" COLOR MODE DSW "OFF" MONOCHROME MODE

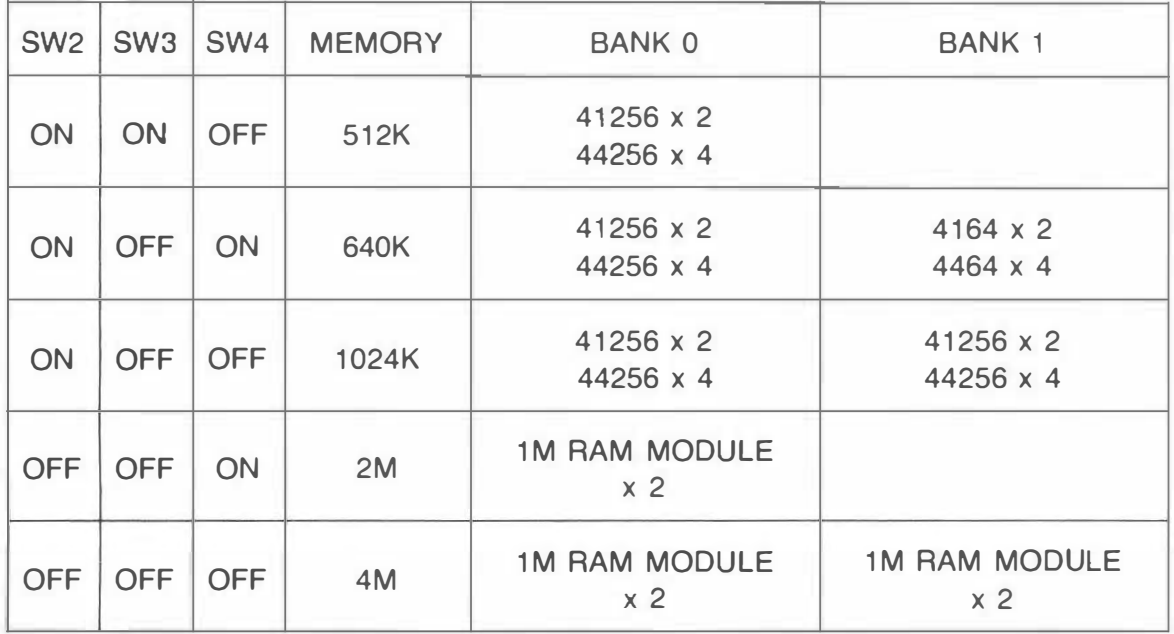

### WARNING:

Machine does not work since installing both SIMM and DIP type of DRAM in Bank Os and Bank 1s at the same time.

)

**3-1** The first time you start your system, you'll FIRST TIME need to follow some special procedures to **STARTUP** specify your system configuration, initialize and format your hard disk, and install system software. This chapter explains these special procedures. Do not proceed until you are certain your system has been properly installed and connected to an appropriate power suource.

In this chapter, you'll:

- Turn on system power
- Run the setup program to specify various
- system configuration parameters.
- Initialize and format your hard disk

**3-2** Turn on system power by first turning on the **TURNING ON** video display power switch, then turning on **THE POWER** the power switch on the side or back of the system unit. The system will go through its automatic power on self test (POST) and then attempt to boot (that is, to load the operating system from a disk drive).

> Since your disks are not formatted. and since the system doesn't yet know what type of disks your system has, you'll get an error message when POST completes.

> You're now ready to run the SETUP program.

The way in which your setup program operates depends on whether your computer has the AMI 286 BIOS or the Award Modular BIOS. If it has an AMI 286 BIOS, read the following section and skip the subsequent section. If it has an Award Modular BIOS, skip the following section and read the subsequent section.

**3-3 The SETUP** program lets you specify your AMI 288 system's configuration of diskette drives, hard **SETUP** disk drives, video display, memory, and date and time. The SETUP program is built-in BIOS-Diskette is not necessary for the SETUP.

#### **NOTE**

The following procedures assume your system has. the AMI 286 BIOS installed. If your system has had a different BIOS installed, these procedures will not work.

To run SETUP, do the following:

1. Simultaneously press the CTRL, ALT, and DEL keys to reboot the system (or turn the power on if the system is off). In a moment, the following message will appear on your screen:

Press (DEL} key to run SETUP utiltiy

- 2. Press the DEL key (the one that shares the decimal point at the bottom of the numeric keypad). In a moment, the following message appears: WANT TO RUN SETUP UTILITY (Y/N)
- 3. Press Y to proceed. If you don't want to run the SETUP program at this time, press N. If you choose Y, the SETUP program displays the following.

Follow the instructions below to perform the SETUP procedure:

CMOS SETUP Current date is: xx-xx-xxxx Enter new date (MM-DD-YYYY)?

)

)

4. If the date displayed is not the current date, enter the correct date by typing a two-digit year, separated by dashes. If the date displayed is correct, press Enter without making an entry to leave the date unchanged. The screen now displays: Current time is: xx:xx:xx Enter new time (HH:MM:SS)?

5. If the time displayed is not the current time, enter the correct time in 24-hour format by typing a two-digit hour, minute, and second, separated by colons as shown. Seconds is optional; if you do not enter seconds, 00 is assumed. If the time displayed is correct, press Enter without making an entry to leave the time unchanged. The system now determines the type of display connected and reports it as follows:

> Primary display is:x Current screen width is:xx Columns

This report is followed by the current disk and memory configuration:

Fixed disk drive C type:x Fixed disk drive D type:x Diskette drive A is:x Diskette drive B is:x Base Memory Size is:xxx KB Expansion Memory Size is:xxx KB

Are these opotions correct (Y/N)?

 $- 8 -$ 

6. If all of the displayed options are correct, press Y and then press Enter. If the options need to be changed, note the currently displayed hard disk type(s) (if any), then press N followed by Enter. You'll then see the following message:

\*\*\*\*WARNING\*\*\*\*

Entering the wrong disk drive TYPE causes improper operation of the disk. If disk not installed press  $\langle ESC \rangle$ Enter disk drive C type (1-47)?

7. If your system already has been configured for the correct drive type, enter the number previously displayed to maintain the same configuration. Otherwise, press the ESC key to see a list of drive types. See Table 3-1 for a printed list of these drive types. Type the number corresponding to the correct drive type for drive C, then press Enter. If no drive is installed, press Enter without making an entry. The screen now displays:

Enter disk drive D type (1-47)?

8. Repeat step 4 for drive D. When you complete this step, the system attempts to determined what type of diskette drive(s) are installed. If it finds that the A drive has 80 tracks, it asks:

Diskette drive A is 3 1/2" (Y/N)?

9. If the above question appears, enter Y if you have a 3-1/2" drive installed as drive A, or N if you have a 5-1/4" high-capacity drive installed. If the above question does not appear, the system has determined that you have a 40-track, 5-1/4" diskette drive installed. Now, if the system detects a B diskette drive, steps 5 and 6 repeat to determine what type of drive is installed.

 $-9-$ 

After determining the types of disk drives installed, the system automatically determines your computer's memory configuration and displays it on the screen:

Base memory Size is: XXX KB Expansion Memory Size is: XXX KB Are these options correct (Y/N)?

10. If you have entered the correct responses to all of the SETUP questions, press Y followed by Enter. Otherwise, enter N to return to the beginning of the SETUP procedure.

After answering Y, the screen displays: Standby while the system reboots

The computer now performs a cold boot (equivalent to turn the power off and back on again), performs the memory test, and then tries to boot from the disk drive. If your hard disk has not been initialized yet, be sure that you have a bootable DOS diskette in the A drive.

**3-4** The SETUP program lets you specify your AWARD 286 system's configuration of diskette drives, hard **SETUP** disk drives, video display, memory, and date and time. The SETUP program is built-in BIOS-you don't need a diskette to do the SETUP.

#### **NOTE**

)

 $\begin{pmatrix} 1 & 1 \\ 1 & 1 \end{pmatrix}$ 

)

The following procedures assume your system has the Award 286 Modular bios installed. If your system has had a different BIOS installed, these procedures will not work.

The run SETUP, simultaneously press the CTRL, ALT, and ESC keys. The SETUP screen appears on your display:

#### AWARD SOFTWARE CMOS SETUP

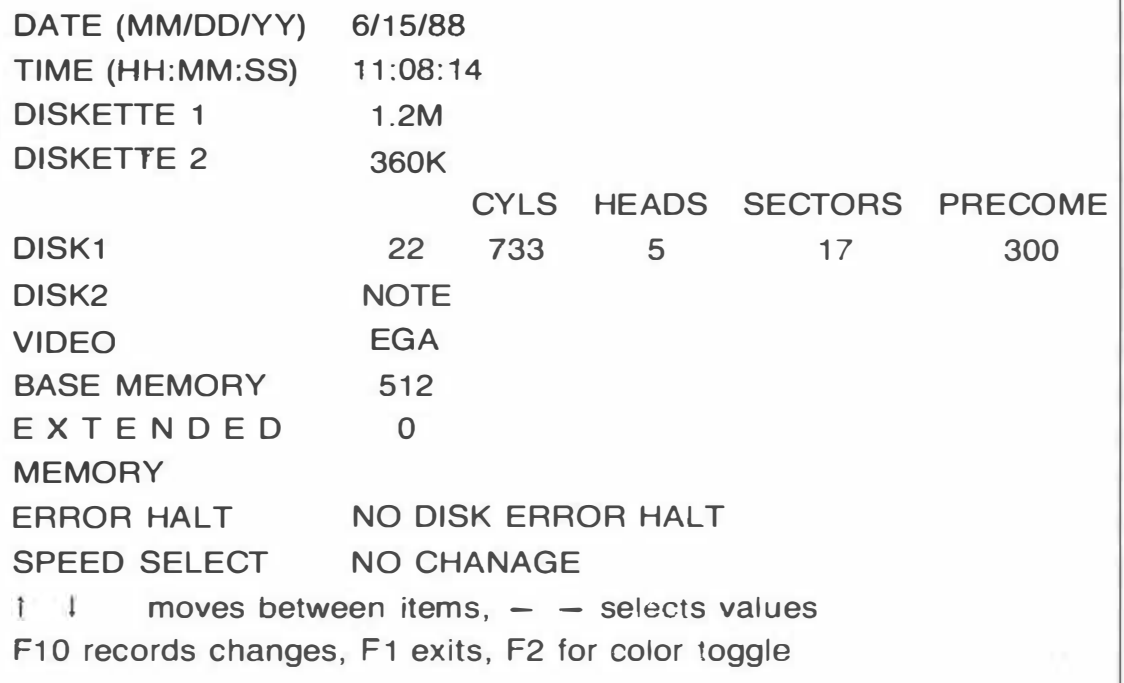

3 -5 Select the DATA field at the top of the SETUP **SETTING** screen. If the date is not correct, enter the **THE DATE** correct date in the format mm/dd/yy, where mm is the month, dd is the day, and yy is the year, separated by"/" characters. You need not enter leading zeros. If you make a mistake, use the Backspace key to erase your entries and make corrections. The system assumes that the year is in the 20th century.

3- 6 Select the TIME field. If the time is not correct, **SETTING** enter the correct time in the format of THE TIME hh:mm:ss, where hh is the hour in 24-hour format (1:00 pm is 13:00), mm is the minute, and ss is the second, separated by '':'' characters. You need not enter leading zeros or seconds. If you make a mistake, use the Backspace key to erase your entries and make corrections.

**3-7** Select the DISKETTE 1 field to establish the **SETTING THE** Drive A configuration. Press the left arrow and **DISKETTE DRIVE** right arrow keys to cycle through the available CONFIGURATION settings:

)

)

- NONE (no drive installed)
- 360K (5-1/4" standard drive)
- 1.2M (5-1/4" high-density drive)
- 720K (3-1/2" standard drive)
- 1.4M (3-1/2" high-density drive)

Once you've set the correct Drive A configuration, perform the same steps to specify the Drive B configuration. If your system does not have a Drive B, be certain to specify NONE.

3-8 Select the DISK 1 field to establish the Drive **SETTING THE** C configuration. Press the left arrow and right **HARD DISK** arrow keys to cycle through the available **DRIVE** settings, as shown in Table 3-2. Consult your CONFIGURATION disk drive specifications for the required information, if necessary. If your disk drive is not covered by one of the available selections, contact your dealer for information about obtaining a new drive table ROM. Drive types 41-47 are reserved for future use.

> Once you've set the correct Drive C configuration, perform the same steps to specify the Drive D configuration. If your system does not have a Drive D, be certain to specify NONE.

![](_page_15_Picture_116.jpeg)

### Table 3 - 2 Supported hard disk drives

![](_page_16_Picture_77.jpeg)

![](_page_16_Picture_78.jpeg)

)

)

 $\sigma$  .

### 4-1 AMI BIOS HARD DISK DRIVE TABLE

![](_page_17_Picture_119.jpeg)

![](_page_18_Picture_76.jpeg)

47 USER TYPE

ļ

)

### 1/0 CHANNEL CONNECTORS AND ADDRESS MAP 1/0 ADDRESS MAP

![](_page_19_Picture_102.jpeg)

### 1/0 CHANNEL A Side, (SLOT J1 ~ J6)

 $\left( \right)$ 

![](_page_20_Picture_129.jpeg)

 $\begin{array}{l} \displaystyle \frac{1}{\sqrt{2}}\left(\frac{1}{\sqrt{2}}\right)^{-\frac{1}{2}}\\ \displaystyle \frac{1}{\sqrt{2}}\left(\frac{1}{\sqrt{2}}\right)^{-\frac{1}{2}}\\ \displaystyle \frac{1}{\sqrt{2}}\left(\frac{1}{\sqrt{2}}\right)^{-\frac{1}{2}} \end{array}$ 

### **B Side, (SLOT J1**  $\sim$  **J6)**

![](_page_21_Picture_129.jpeg)

### C Side, [SLOT J8 ~ J12]

![](_page_22_Picture_261.jpeg)

### D Side, (SLOT J8 ~ J12)

)

![](_page_22_Picture_262.jpeg)

### CMOS RAM Address Map

![](_page_23_Picture_189.jpeg)

)

### Real- Time Clock Information (Addresses 00-0D]

![](_page_23_Picture_190.jpeg)

### DMA CHANNELS, SYSTEM INTERRUPTS, AND SYSTEM TIMES DMA CHANNELS

![](_page_24_Picture_116.jpeg)

### DMA CONTROLLER REGISTERS

)

)

)

![](_page_24_Picture_117.jpeg)

### PAGE REGISTER ADDRESSES

![](_page_25_Picture_118.jpeg)

### INTERRUPTS

![](_page_25_Picture_119.jpeg)

![](_page_25_Picture_120.jpeg)

/

![](_page_26_Picture_0.jpeg)

![](_page_27_Picture_0.jpeg)